Playoff Game Reporting Instructions for BASEBALL COACHES, Athletic Directors & Principals:

- 1. Login to the LHSAA member site @ www.lhsaaonline.org
- 2. Click the Playoff Brackets Tab

#### Power Ranking / Sports' Schedules | Online Clinics **Playoff Brackets Disqualification Report** Home Forms **Playoff Brackets** ▶ Volleyball Playoff bracket Not Available for Viewing and Editing at this time. Class 5A Class 4A Class 3A Class 2A Class 1A<br>Div | Div || Div ||| Div ||  $\triangleright$ **Football Playoff bracket** Not Available for Editing at this time **D** Girls Basketball Playoff bracket  $\Box$  View Association Officiating bracket Class 5A Class 4A Class 3A Class 2A Class 1A Class B Class C<br>Div 1 Div II Div III Div IV Div IV Div IV **D** Boys Basketball Playoff bracket  $\Box$  View Association Officiating bracket Class 5A Class 4A Class 3A Class 2A Class 1A Class B Class C<br>Div 1 Div II Div III Div IV Div IV V  $\triangleright$ Softball Playoff bracket Class 5A Class 4A Class 3A Class 2A Class 1A Class B Class C Div | Div || Div ||| Div || Div | Div V  $\triangleright$ **Baseball Playoff bracket** EDIT Class 5A Class 4A Class 3A Class 2A Class 1A Class B Class C Div | Div || Div ||| Div || Div | Div V  $\triangleright$ **Girls Soccer Playoff bracket** Not Available for Viewing and Editing at this time.  $\triangleright$ **Boys Soccer Playoff bracket** Not Available for Viewing and Editing at this time

#### **Welcome to the LHSAA Coaches Website**

3. Click Edit next to Baseball Playoff bracket. You will only be able to edit bracket information related to your team. Clicking on the separate class/division links previews the bracket.

The Edit screen (example)

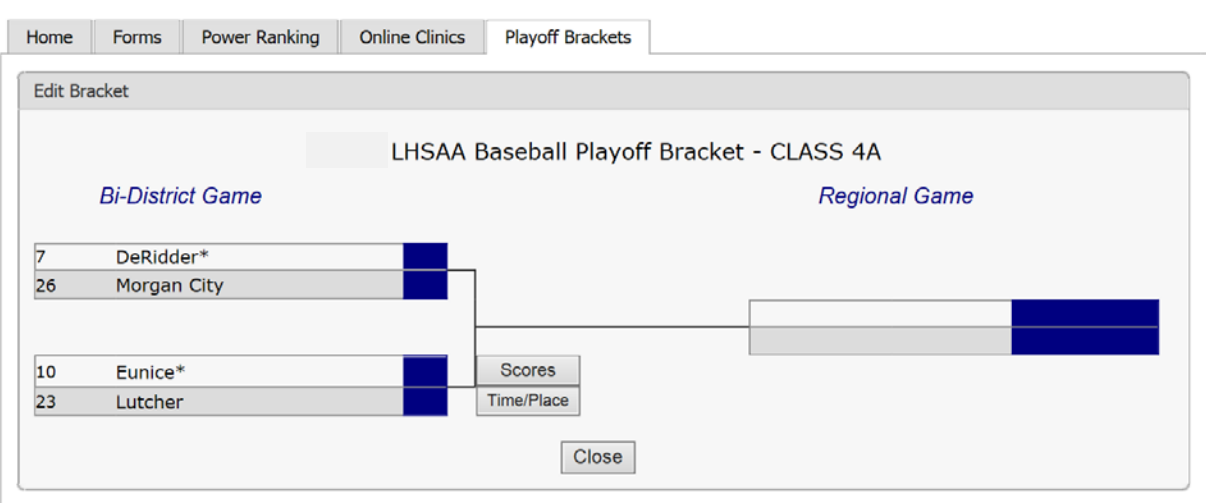

#### **Welcome to the LHSAA Coaches Website**

4. Click the Time/Place button once the game is determined.

The Time/Place Screen

#### **Welcome to the LHSAA Coaches Website**

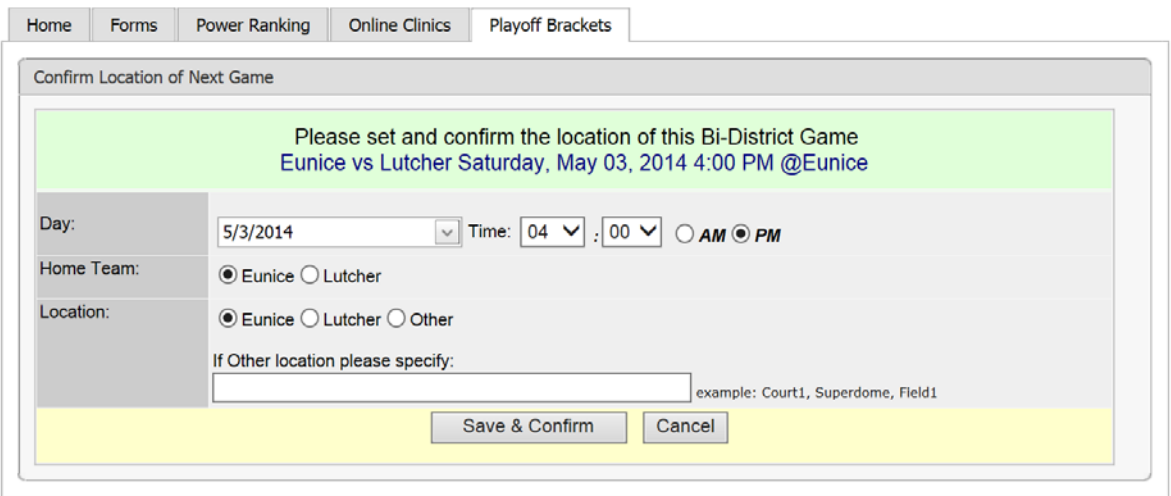

- 5. Select the Day, Time, Home Team, Location, and any location details.
- 6. Click the Save & Confirm button.

NOTE: (completing these steps places the date, time and location on the bracket for the public to see)

# Once the game is played:

The coach, principal or athletic director of the *winning team* will login to the member site.

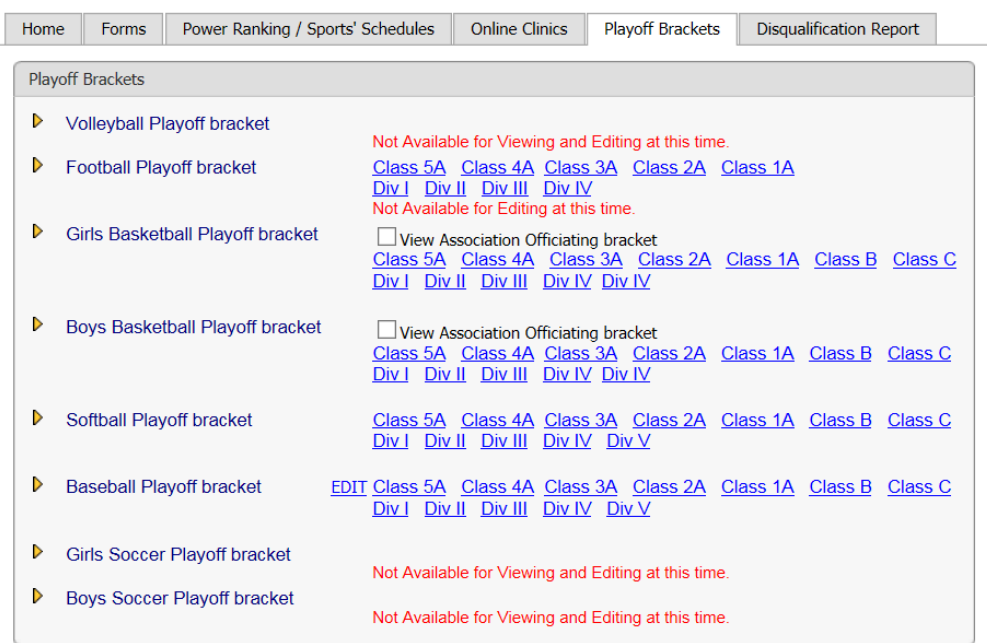

#### **Welcome to the LHSAA Coaches Website**

- 1. Click the Playoff Brackets tab.
- 2. Click Edit

### **Welcome to the LHSAA Coaches Website**

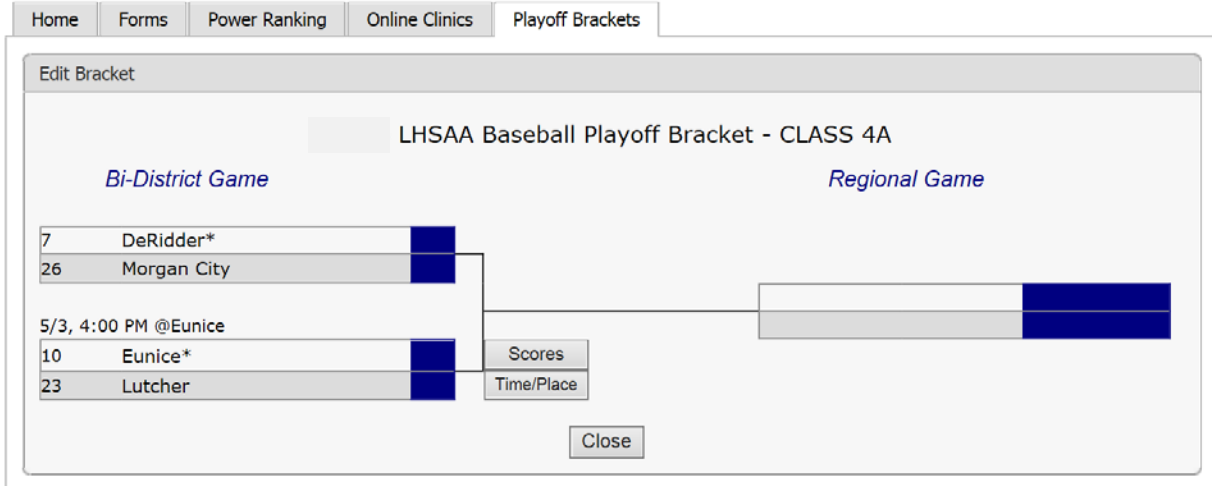

3. Click the Scores button.

## The Scores Screen

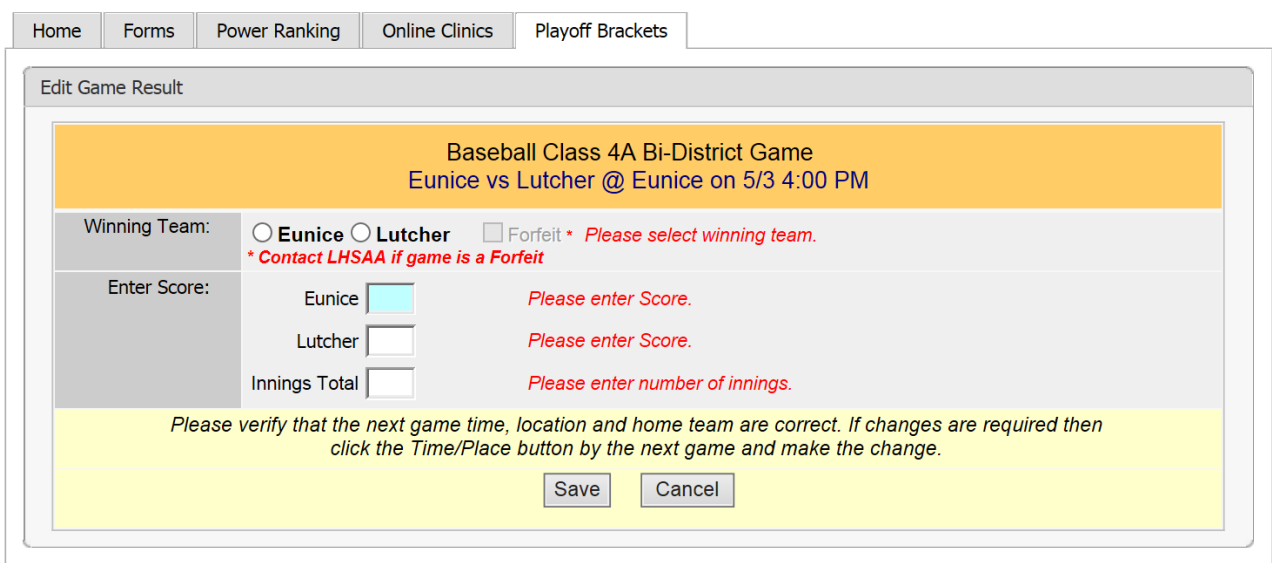

### **Welcome to the LHSAA Coaches Website**

- 4. Select the Winning Team
- 5. Enter the Score.
- 6. Input the innings played
- 7. Click Save.

The winning team will automatically advance to the next round of the playoffs.

8. Click the Time/Place button to enter the details of your next game

## Welcome to the LHSAA Coaches Website

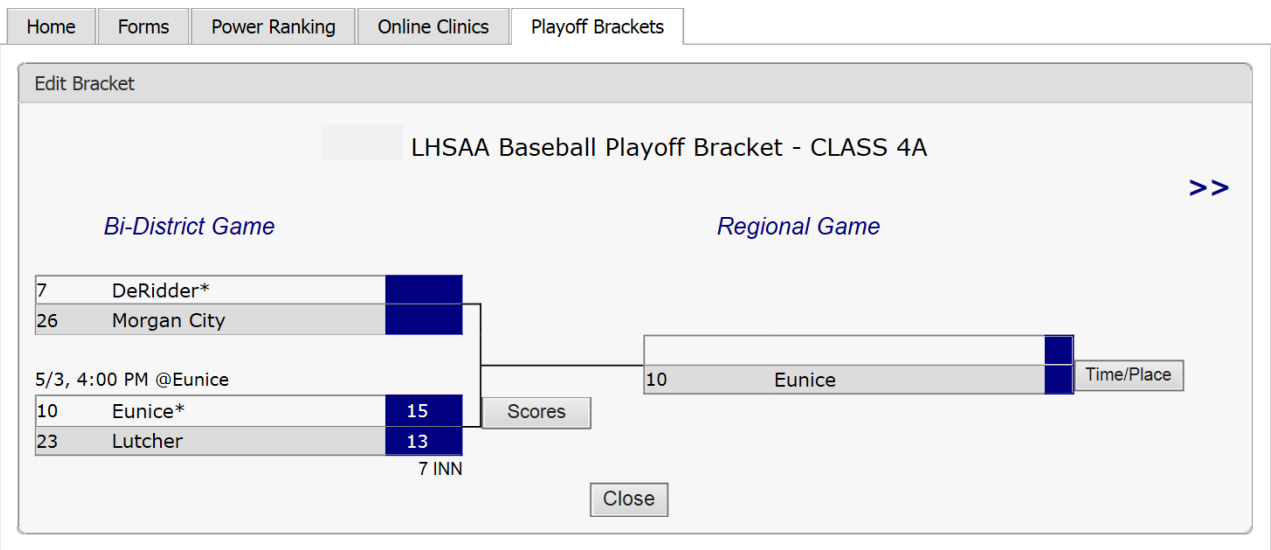

## ATTENTION SCHOOLS:

The procedure below ONLY pertains to schools in Classes 5A – 2A & Divisions I - III. The playoff format for baseball is a best 2 out of 3 system in the Regional and Quarterfinal Rounds as adoped at the 2017 LHSAA General Business Meeting.

- 1. Login to the LHSAA member site
- 2. Click Playoff Brackets tab

#### **Welcome to the LHSAA Coaches Website**

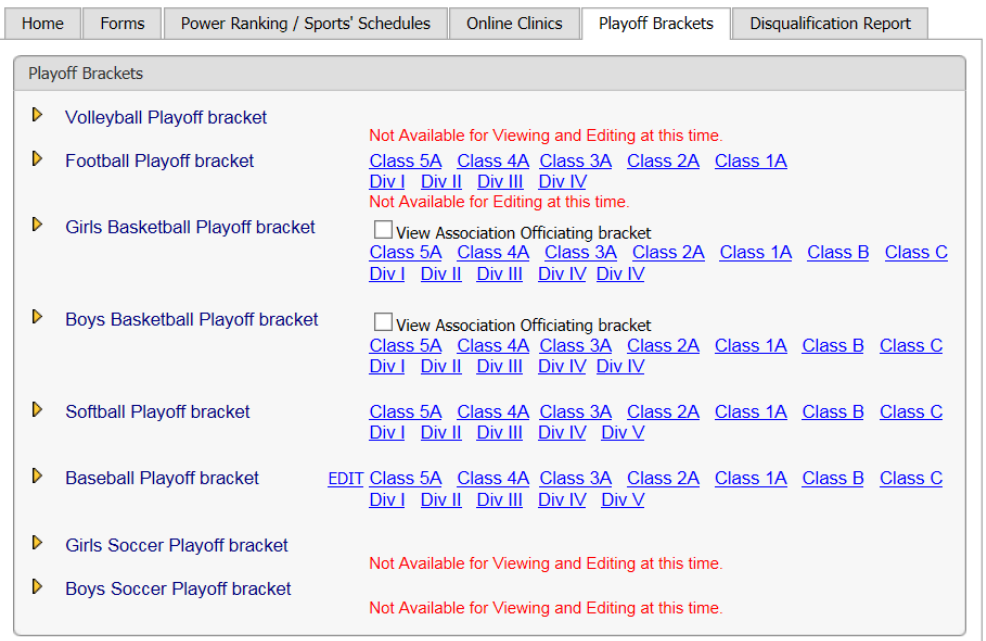

3. Click Edit next to Baseball Playoff bracket

#### **Welcome to the LHSAA Coaches Website**

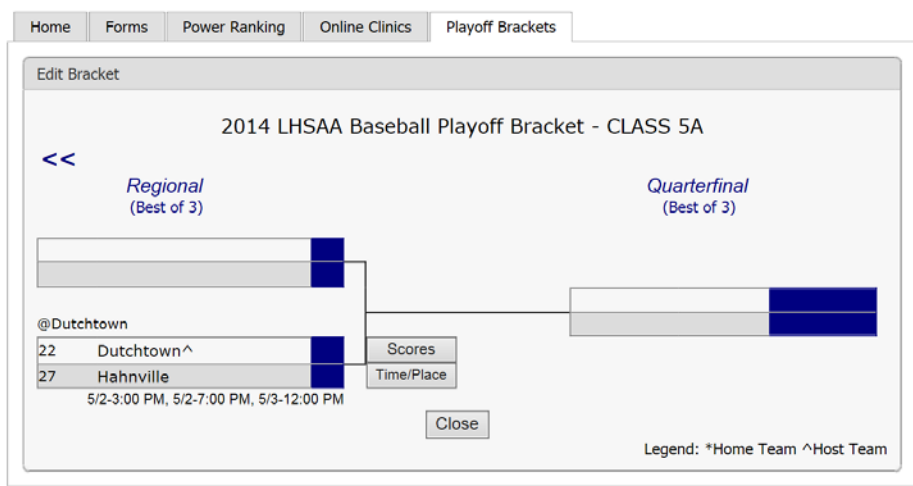

4. Click Time/Place button

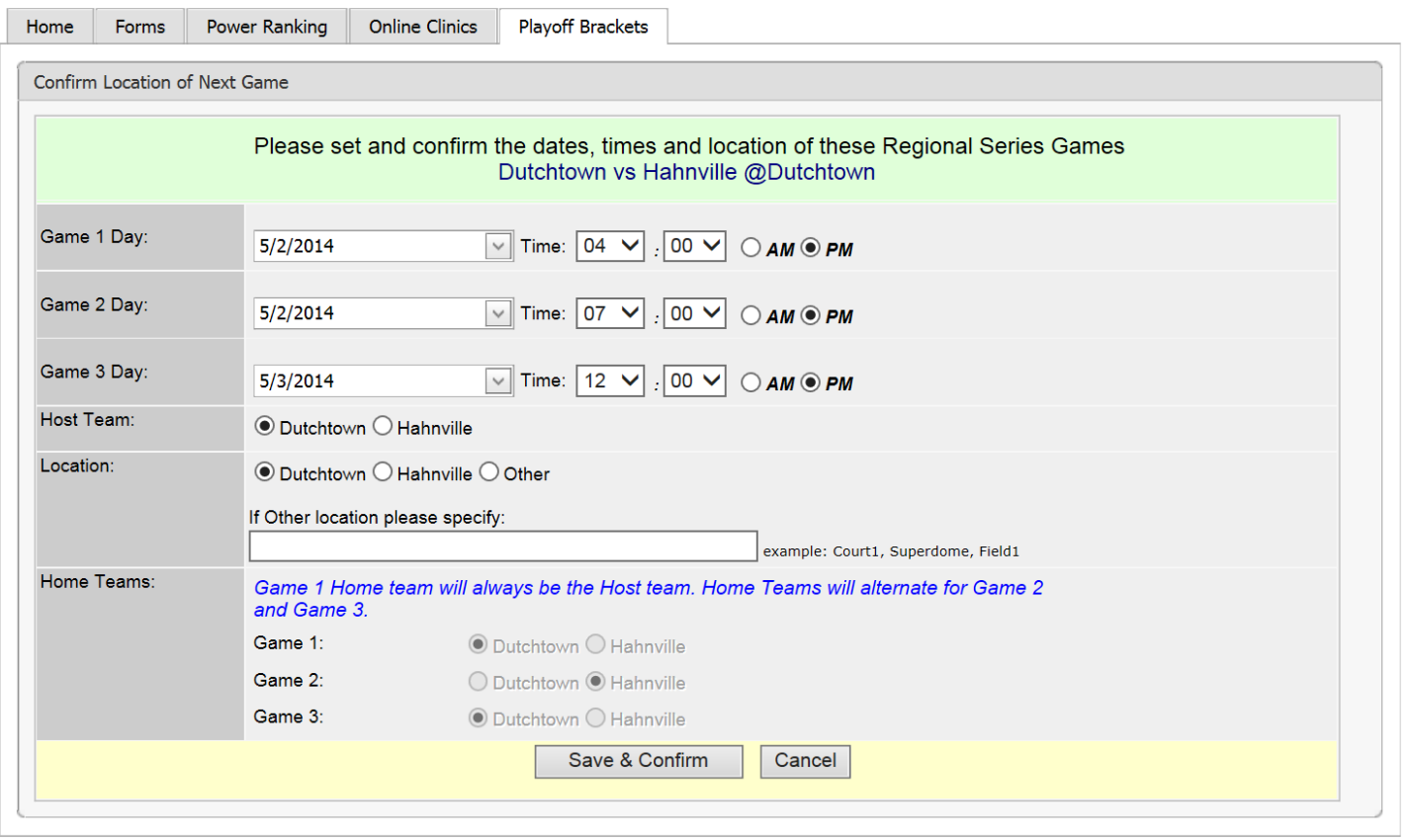

- 5. Enter the date and time for each Game
- 6. Host Team (which will be home team for games 1 & 3), location
- 7. Click Save & Confirm (the date and time will appear under the bracket box)

## Welcome to the LHSAA Coaches Website

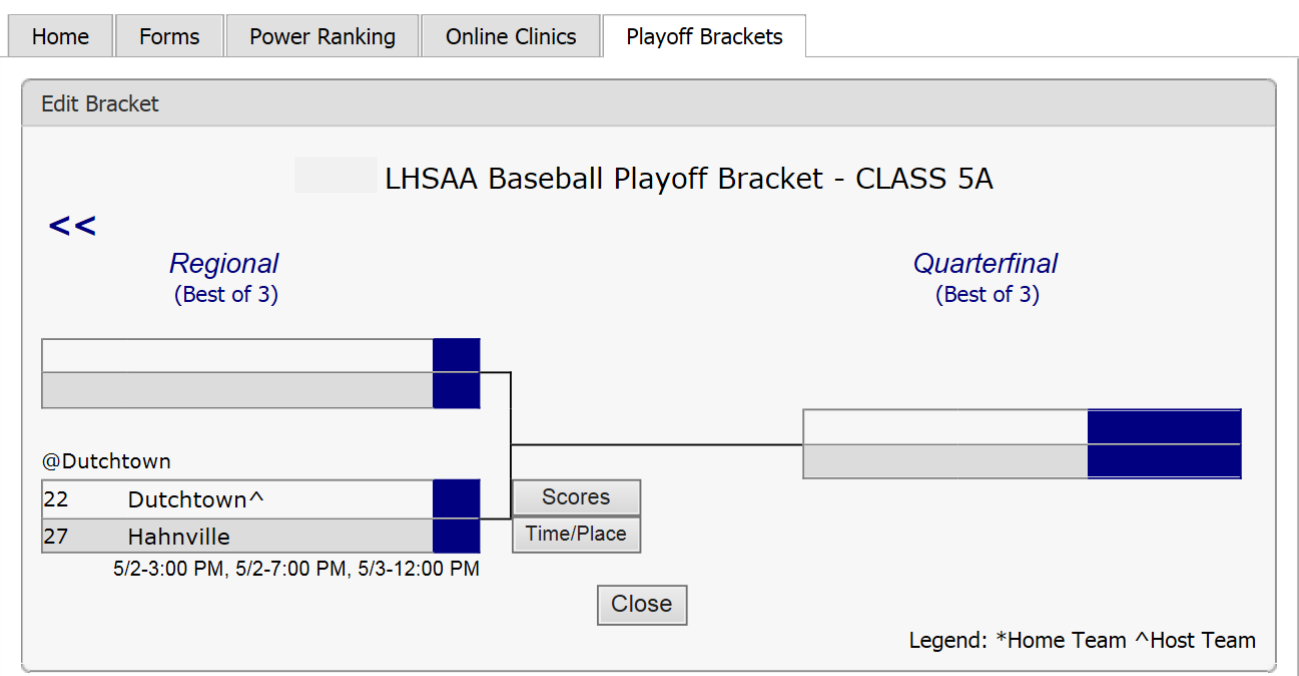

Once the Game/Games are played:

- 1. The coach, principal or athletic director of the *winning team* will login to the member site
- 2. Click the Playoff Brackets tab

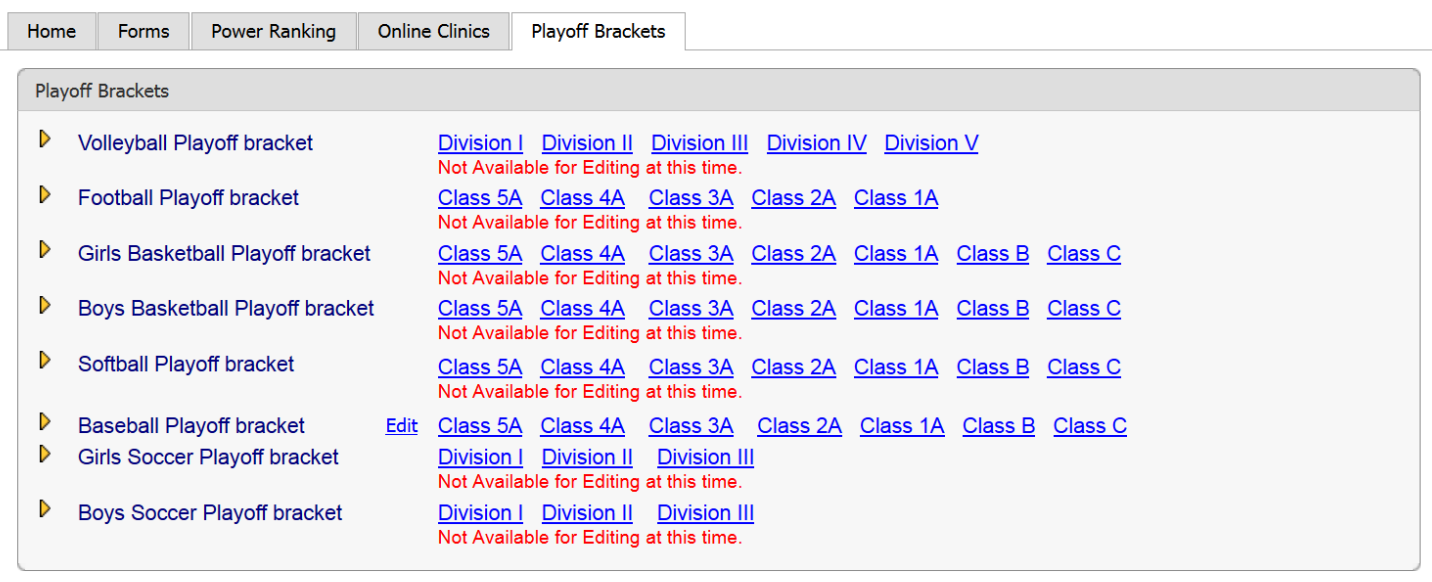

**Welcome to the LHSAA Coaches Website** 

Please send us any comments, questions, or suggestions using the Contact Us form or call the LHSAA office.

3. Click Edit next to Baseball Playoff Bracket

## Welcome to the LHSAA Coaches Website

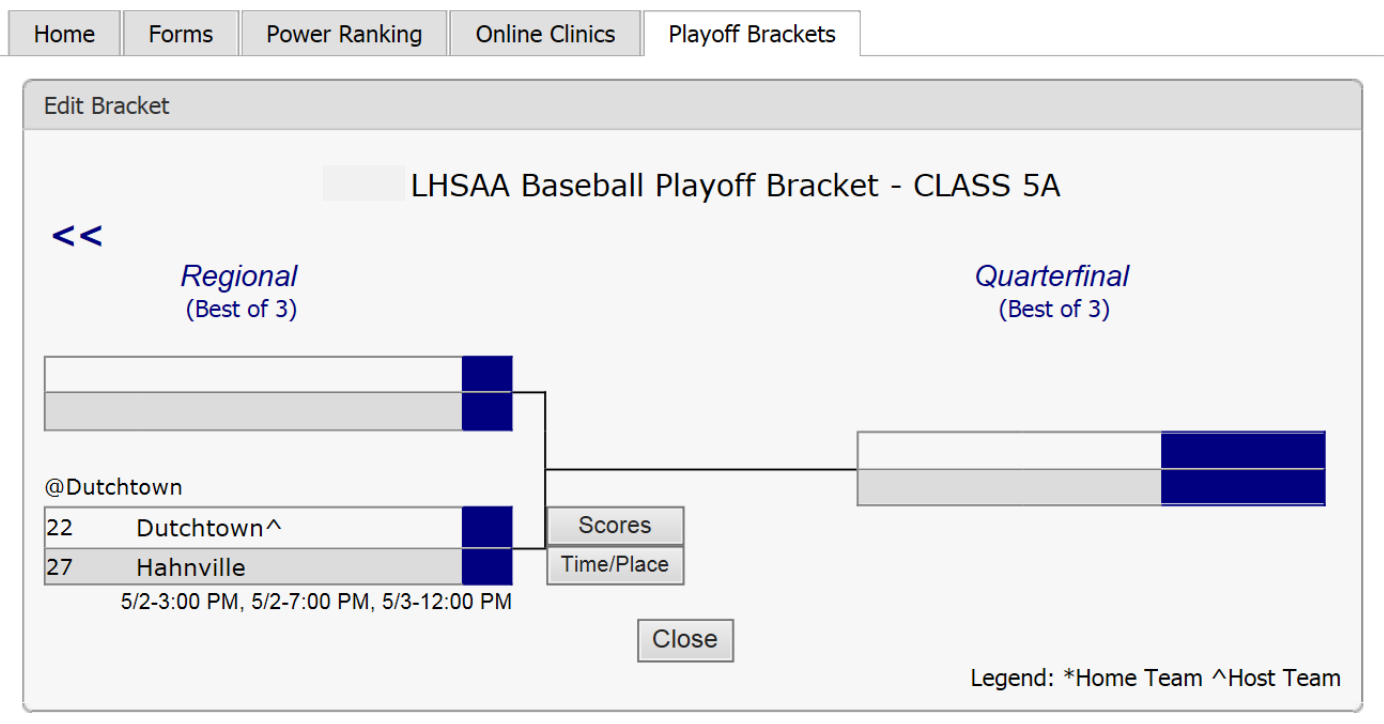

## 4. Click the Scores button

### The Scores Screen:

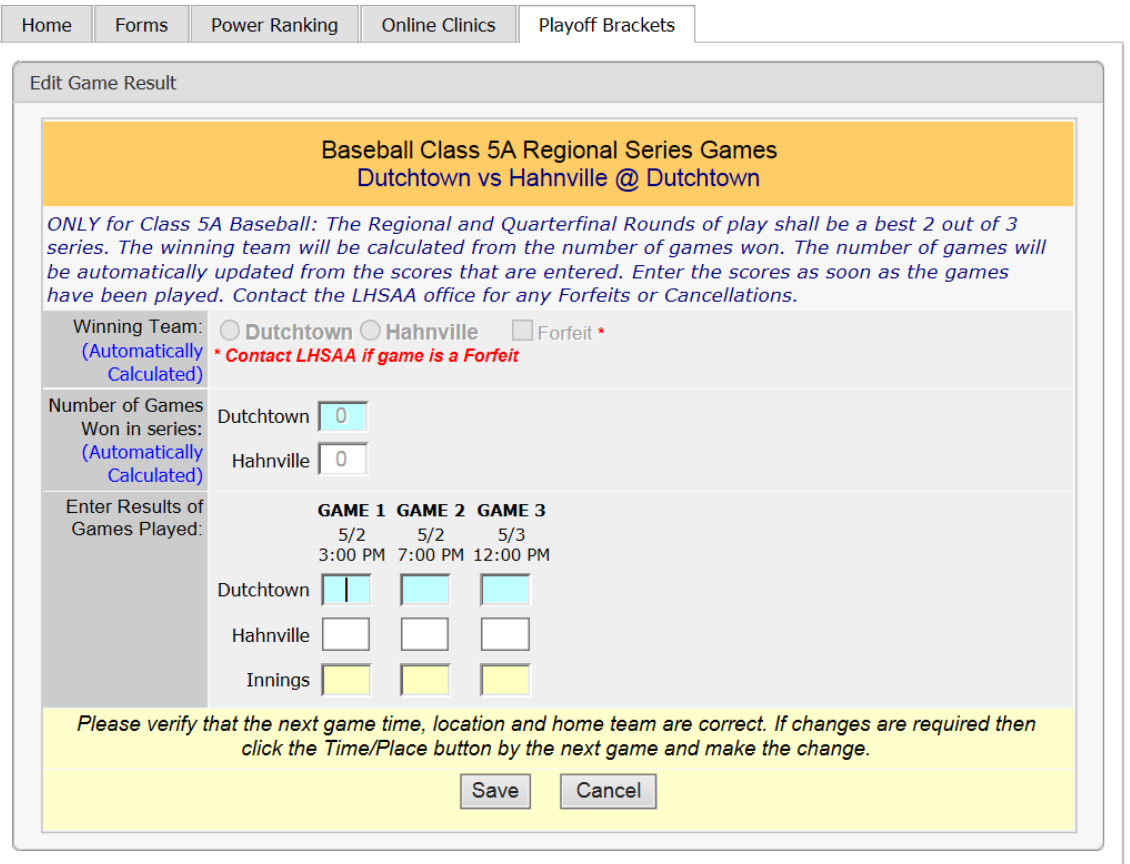

## **Welcome to the LHSAA Coaches Website**

- 5. Read the instructions on the screen.
- 6. Enter scores in the Enter Results of Games Played.

*The "Number of Games Won in Series" will be calculated automatically. Make sure the scores are entered correctly or the wrong team will move onto the next round.* 

*You may enter the scores as soon as the games are played…you don't have to wait until the end of the series to enter the scores. Your fans may want to be updated per game.*

- 7. Click Save
- 8. Repeat the steps for games 2 and 3 (if necessary). Clicking Save after each entry.